4037-9629-00

# **TWAIN driver**

# *Manual del Operador*

# **Contenidos**

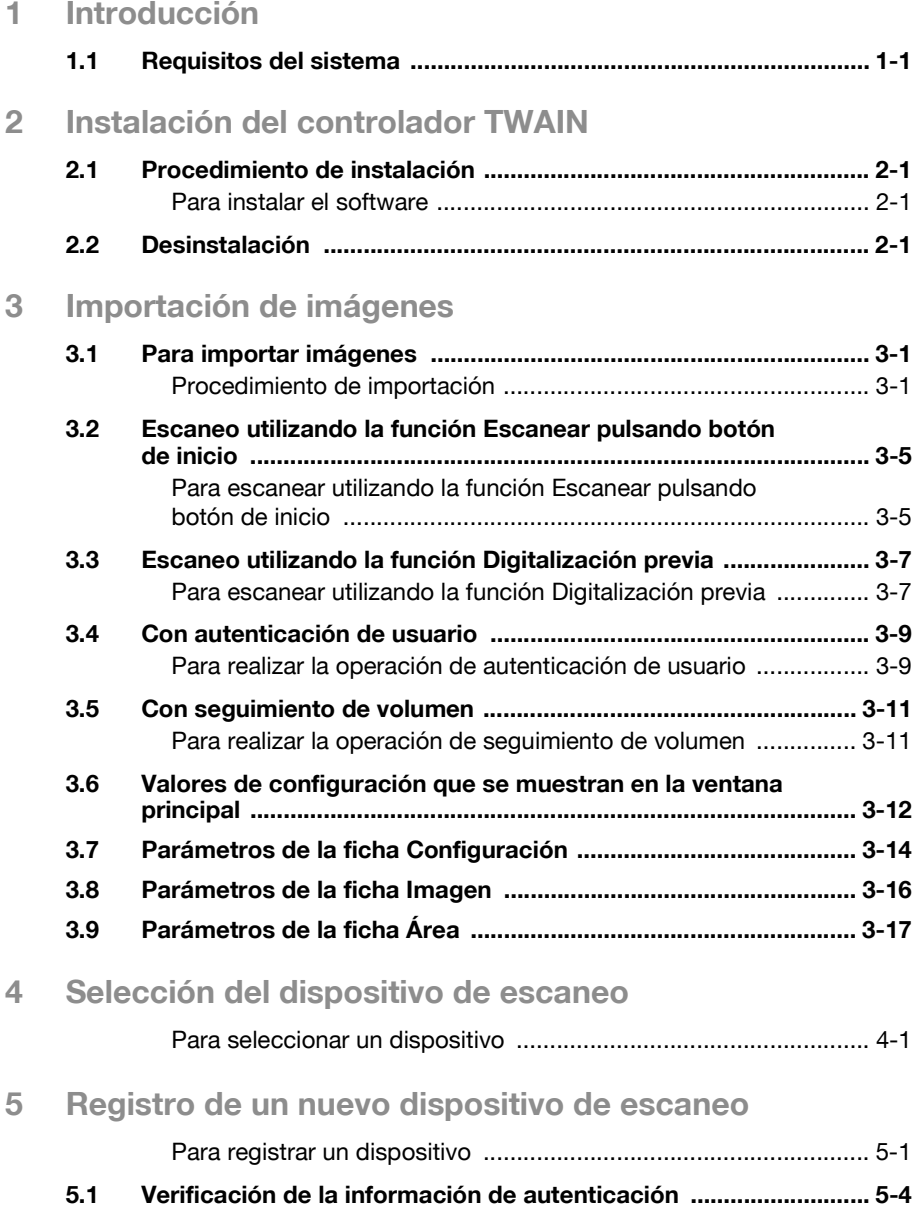

## **Acerca de este producto**

Con el controlador TWAIN se puede utilizar un producto multifuncional (PMF) como escáner de red. Los datos del escaneo pueden importarse a una aplicación de procesamiento de imágenes del ordenador, donde los datos pueden ser procesados o editados.

#### **Marcas comerciales y marcas registradas**

#### **Reconocimientos de marca**

Microsoft<sup>®</sup> y Windows<sup>®</sup> son marcas registradas o marcas comerciales de Microsoft Corporation en los Estados Unidos y/u otros países.

Los restantes nombres de compañías y productos son marcas comerciales o marcas registradas de sus respectivas compañías.

#### **Cuadros de diálogo**

Los cuadros de diálogo que se muestran en este manual son los que aparecen en Windows XP.

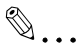

#### **Nota**

Los cuadros de diálogo que aparecen en este documento pueden diferir de los que aparecen en su ordenador, en dependencia de los dispositivos instalados y la configuración especificada.

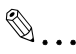

#### **Nota**

Queda terminantemente prohibida la reproducción, traducción o duplicación no autorizada de este documento, sea en su totalidad o en parte.

Los contenidos del presente documento son susceptibles de modificación sin previo aviso.

## **LICENSE ISSUES**

The OpenSSL toolkit stays under a dual license, i.e. both the conditions of the OpenSSL License and the original SSLeay license apply to the toolkit. See below for the actual license texts. Actually both licenses are BSD-style Open Source licenses. In case of any license issues related to OpenSSL please contact openssl-core@openssl.org.

### **OpenSSL License**

Copyright © 1998-2001 The OpenSSL Project. All rights reserved. Redistribution and use in source and binary forms, with or without modification, are permitted provided that the following conditions are met:

- 1. Redistributions of source code must retain the above copyright notice, this list of conditions and the following disclaimer.
- 2. Redistributions in binary form must reproduce the above copyright notice, this list of conditions and the following disclaimer in the documentation and/or other materials provided with the distribution.
- 3. All advertising materials mentioning features or use of this software must display the following acknowledgment: "This product includes software developed by the OpenSSL Project for use in the OpenSSL Toolkit. (http://www.openssl.org/)"
- 4. The names "OpenSSL Toolkit" and "OpenSSL Project" must not be used to endorse or promote products derived from this software without prior written permission. For written permission, please contact opensslcore@openssl.org.
- 5. Products derived from this software may not be called "OpenSSL" nor may "OpenSSL" appear in their names without prior written permission of the OpenSSL Project.
- 6. Redistributions of any form whatsoever must retain the following acknowledgment: "This product includes software developed by the OpenSSL Project for use in the OpenSSL Toolkit (http://www.openssl.org/)"

THIS SOFTWARE IS PROVIDED BY THE OpenSSL PROJECT "AS IS" AND ANY EXPRESSED OR IMPLIED WARRANTIES, INCLUDING, BUT NOT LIM-ITED TO, THE IMPLIED WARRANTIES OF MERCHANTABILITY AND FIT-NESS FOR A PARTICULAR PURPOSE ARE DISCLAIMED. IN NO EVENT SHALL THE OpenSSL PROJECT OR ITS CONTRIBUTORS BE LIABLE FOR ANY DIRECT, INDIRECT, INCIDENTAL, SPECIAL, EXEMPLARY, OR CON-SEQUENTIAL DAMAGES (INCLUDING, BUT NOT LIMITED TO, PROCURE-MENT OF SUBSTITUTE GOODS OR SERVICES; LOSS OF USE, DATA, OR PROFITS; OR BUSINESS INTERRUPTION) HOWEVER CAUSED AND ON ANY THEORY OF LIABILITY, WHETHER IN CONTRACT, STRICT LIABILITY, OR TORT (INCLUDING NEGLIGENCE OR OTHERWISE) ARISING IN ANY

WAY OUT OF THE USE OF THIS SOFTWARE, EVEN IF ADVISED OF THE POSSIBILITY OF SUCH DAMAGE.

This product includes cryptographic software written by Eric Young (eay@cryptsoft.com). This product includes software written by Tim Hudson (tjh@cryptsoft.com).

## **Original SSLeay License**

Copyright © 1995-1998 Eric Young (eay@cryptsoft.com) All rights reserved.

This package is an SSL implementation written by Eric Young (eay@cryptsoft.com).

The implementation was written so as to conform with Netscapes SSL.

This library is free for commercial and non-commercial use as long as the following conditions are aheared to. The following conditions apply to all code found in this distribution, be it the RC4, RSA, lhash, DES, etc., code; not just the SSL code. The SSL documentation included with this distribution is covered by the same copyright terms except that the holder is Tim Hudson (tjh@cryptsoft.com).

Copyright remains Eric Young's, and as such any Copyright notices in the code are not to be removed.

If this package is used in a product, Eric Young should be given attribution as the author of the parts of the library used.

This can be in the form of a textual message at program startup or in documentation (online or textual) provided with the package.

Redistribution and use in source and binary forms, with or without modification, are permitted provided that the following conditions are met:

- 1. Redistributions of source code must retain the copyright notice, this list of conditions and the following disclaimer.
- 2. Redistributions in binary form must reproduce the above copyright notice, this list of conditions and the following disclaimer in the documentation and/or other materials provided with the distribution.
- 3. All advertising materials mentioning features or use of this software must display the following acknowledgement: "This product includes cryptographic software written by Eric Young (eay@cryptsoft.com)"

The word 'cryptographic' can be left out if the rouines from the library being used are not cryptographic related :-).

4. If you include any Windows specific code (or a derivative thereof) from the apps directory (application code) you must include an acknowledgement:

"This product includes software written by Tim Hudson (tjh@cryptsoft.com)"

THIS SOFTWARE IS PROVIDED BY ERIC YOUNG "AS IS" AND ANY EX-PRESS OR IMPLIED WARRANTIES, INCLUDING, BUT NOT LIMITED TO, THE IMPLIED WARRANTIES OF MERCHANTABILITY AND FITNESS FOR A PARTICULAR PURPOSE ARE DISCLAIMED. IN NO EVENT SHALL THE AU-THOR OR CONTRIBUTORS BE LIABLE FOR ANY DIRECT, INDIRECT, INCI-DENTAL, SPECIAL, EXEMPLARY, OR CONSEQUENTIAL DAMAGES (INCLUDING, BUT NOT LIMITED TO, PROCUREMENT OF SUBSTITUTE GOODS OR SERVICES; LOSS OF USE, DATA, OR PROFITS; OR BUSINESS INTERRUPTION) HOWEVER CAUSED AND ON ANY THEORY OF LIABILI-TY, WHETHER IN CONTRACT, STRICT LIABILITY, OR TORT (INCLUDING NEGLIGENCE OR OTHERWISE) ARISING IN ANY WAY OUT OF THE USE OF THIS SOFTWARE, EVEN IF ADVISED OF THE POSSIBILITY OF SUCH DAMAGE.

The licence and distribution terms for any publically available version or derivative of this code cannot be changed. i.e. this code cannot simply be copied and put under another distribution licence [including the GNU Public Licence].

# <span id="page-7-0"></span>**1 Introducción**

## **1.1 Requisitos del sistema**

<span id="page-7-1"></span>Para utilizar este software, primero se debe instalar en el ordenador una aplicación de procesamiento de imágenes compatible con TWAIN.

- Sistema operativo Windows 98/98SE, Windows Me, Windows 2000 Professional (SP4), Windows XP Home Edition (SP2), Windows XP Professional (SP2), y Windows NT4.0 (SP6a)
- **•** Ordenador equipo compatible PC/AT instalado con un procesador Pentium a 300MHz o más rápido

#### - Memoria Para Windows 98/98SE, Windows ME: 128 MB o más Para Windows NT 4.0: 128 MB o más Para Windows 2000: 128 MB o más Para Windows XP: 256 MB o más

- Red Ordenador con configuración de protocolo TCP/IP correctamente especificada
- Disco duro 20 MB o más de espacio disponible

# <span id="page-9-0"></span>**2 Instalación del controlador TWAIN**

Siga el procedimiento que se describe a continuación para instalar el controlador TWAIN.

<span id="page-9-1"></span>El CD-ROM Software del Usuario que se adjunta es necesario para instalar el software.

## **2.1 Procedimiento de instalación**

#### <span id="page-9-2"></span>**Para instalar el software**

- **1** Encienda el ordenador e inicie Windows.
- **2** Inserte el CD-ROM Software del Usuario en la unidad de CD-ROM del ordenador.
	- Aparecerá el menú CD.
- **3** Seleccione "Controlador TWAIN" en "Instalación de escáner", y siga las instrucciones que aparecerán en la pantalla.

La instalación comienza y los archivos necesarios se copian en el ordenador.

Cuando se hayan copiado en el ordenador todos los archivos necesarios, aparecerá el cuadro de diálogo Instalación concluida.

**4** Haga clic en [Finalizar].

<span id="page-9-3"></span>La instalación del controlador TWAIN ha concluido.

#### **2.2 Desinstalación**

El controlador TWAIN puede desinstalarse mediante uno de los dos métodos siguientes.

- Usando "Agregar o eliminar programas" ("Agregar/Eliminar programas" en Windows 2000)
- Usando Setup.exe nuevamente

 $\mathbb{Q}$ ...

#### **Nota**

Antes de realizar la desinstalación, salga del controlador TWAIN.

# <span id="page-11-0"></span>**3 Importación de imágenes**

## **3.1 Para importar imágenes**

<span id="page-11-1"></span>Las imágenes pueden importarse desde la aplicación de procesamiento de imágenes compatible con el controlador TWAIN. Aquí presentamos un ejemplo utilizando Adobe Photoshop.

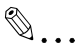

#### **Nota**

Si el producto multifuncional no ha sido configurado para permitir transmisiones al escáner, no será posible escanear imágenes con el controlador TWAIN.

#### <span id="page-11-3"></span><span id="page-11-2"></span>**Procedimiento de importación**

- **1** Inicie la aplicación que se utilizará para procesar la imagen.
- **2** En el menú [Archivo], desplácese hasta [Importar], y a continuación haga clic en el nombre del equipo.
	- En dependencia del programa, puede estar disponible el comando "Seleccionar dispositivo". Si así fuera, haga clic en "Seleccionar dispositivo" y seleccione el controlador TWAIN. A continuación, realice la operación de importación.

Aparecerá el cuadro de diálogo Seleccionar dispositivo.

**3** Seleccione el dispositivo que debe conectarse, y luego haga clic en [Conectar].

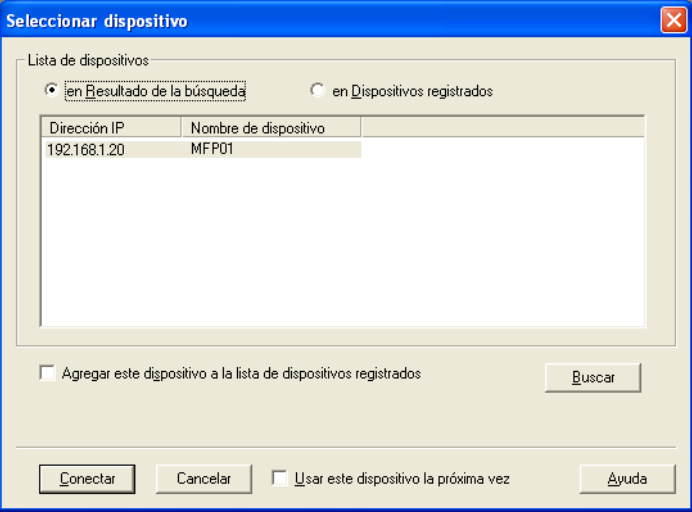

- Si se ha especificado una configuración de autenticación de usuario o seguimiento de volumen, aparecerá el cuadro de diálogo de autenticación correspondiente. Para obtener más detalles, consultar ["Con autenticación de usuario" en la página 3-9](#page-19-2) y ["Con](#page-21-2)  [seguimiento de volumen" en la página 3-11.](#page-21-2)
- Si el producto multifuncional ha sido configurado de modo que el usuario que está conectado no pueda realizar transmisiones al escáner, no será posible escanear imágenes.

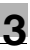

Aparecerá la ventana principal.

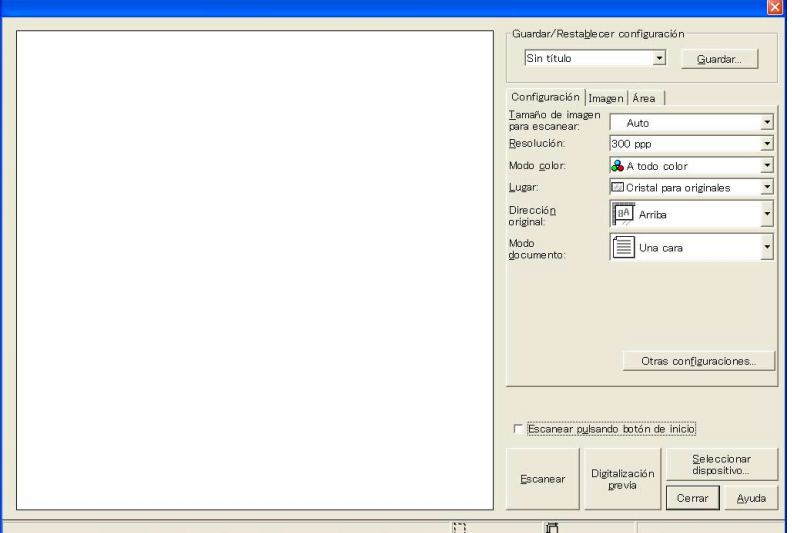

- **4** Especifique la configuración de escaneo.
	- Para obtener una descripción detallada de la ventana principal, consulte ["Valores de configuración que se muestran en la ventana](#page-22-1)  [principal" en la página 3-12.](#page-22-1)
- **5** Cargue el documento en el ADF o colóquelo en el cristal para originales.

**6** Haga clic en [Escanear].

Los datos del documento aparecerán en la ventana principal del software.

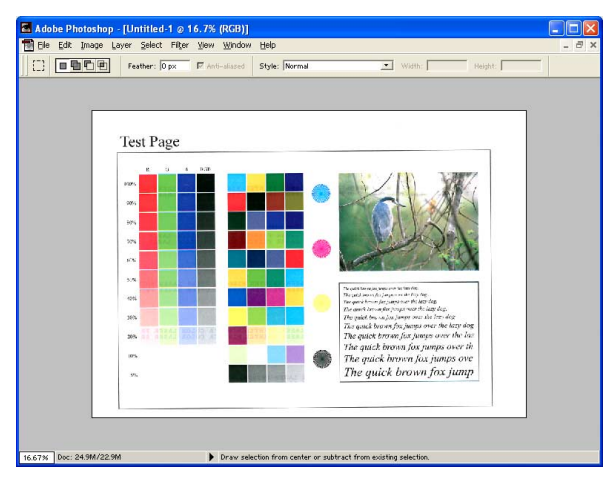

## <span id="page-15-0"></span>**3.2 Escaneo utilizando la función Escanear pulsando botón de inicio**

Mediante este método, el escaneo comienza cuando se pulsa la tecla [Inicio] del panel de control para escanear el documento.

#### <span id="page-15-1"></span>**Para escanear utilizando la función Escanear pulsando botón de inicio**

- **1** Muestre la ventana principal.
	- Para obtener detalles sobre cómo mostrar la ventana principal, consulte ["Procedimiento de importación" en la página 3-1.](#page-11-3)

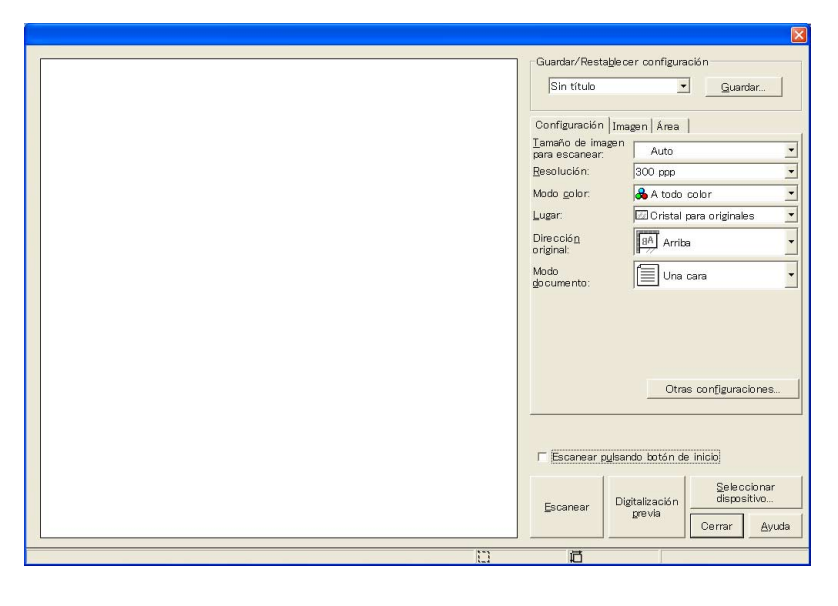

- **2** Seleccione la casilla de verificación [Escanear pulsando botón de inicio].
- **3** Especifique la configuración del escaneo.

**4** Haga clic en [Escanear].

Cuando el escaneo esté listo, aparecerá un mensaje en que se le pide configurar el documento.

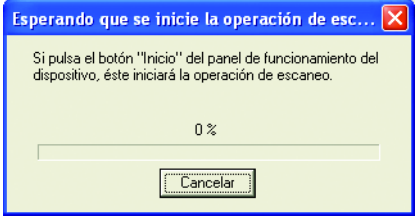

- **5** Cargue el documento en el ADF o colóquelo en el cristal para originales.
- **6** Pulse la tecla [Inicio] del panel de control.
	- Si se ha especificado una autenticación de usuario o de otro tipo, introduzca el nombre de usuario y la contraseña en el panel de control del equipo antes de pulsar la tecla [Inicio].
	- El documento es escaneado y se muestra la imagen.

## **3.3 Escaneo utilizando la función Digitalización previa**

<span id="page-17-0"></span>Si desea especificar el área de imagen para escanear o ajustar la calidad de la imagen antes de escanear el documento, realice una digitalización previa.

 $\mathbb{Q}$ ...

#### **Recordatorio**

Coloque el documento en el cristal para originales. No se puede utilizar el ADF.

#### <span id="page-17-1"></span>**Para escanear utilizando la función Digitalización previa**

- **1** Muestre la ventana principal.
	- Para obtener detalles sobre cómo mostrar la ventana principal, consulte ["Procedimiento de importación" en la página 3-1.](#page-11-3)

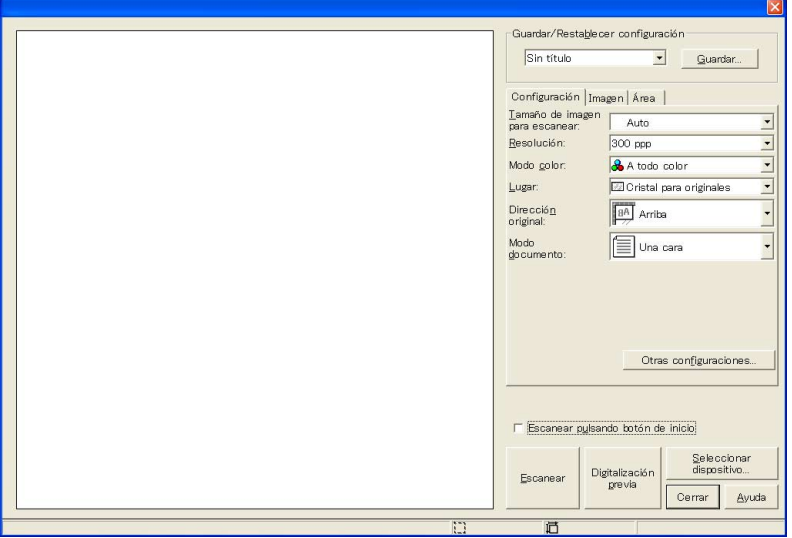

- **2** En la ficha [Configuración] fije [Lugar] en [Cristal para originales].
- **3** Coloque el documento en el cristal para originales.

**4** Haga clic en [Digitalización previa].

El documento será escaneado utilizando una resolución gruesa, y la imagen aparecerá en la ventana.

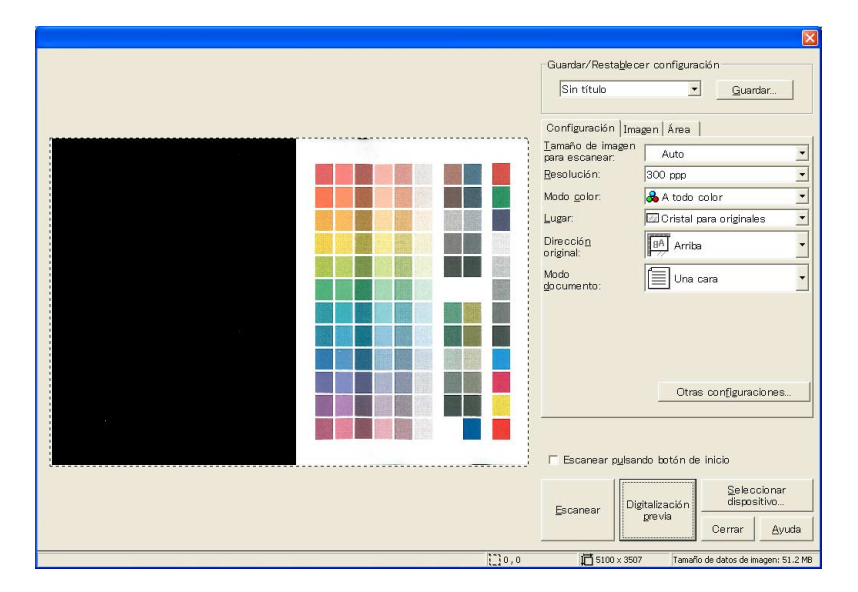

- **5** Especifique la configuración del escaneo.
- **6** Haga clic en [Escanear].

El documento es escaneado y se muestra la imagen.

## <span id="page-19-2"></span>**3.4 Con autenticación de usuario**

<span id="page-19-0"></span>Antes de que aparezca la ventana principal, aparecerá el cuadro de diálogo Autenticación de usuario.

Deberán introducirse el nombre de usuario y la contraseña especificados para la autenticación de usuario.

Para obtener más detalles, consulte al administrador del equipo.

#### <span id="page-19-1"></span>**Para realizar la operación de autenticación de usuario**

**1** Seleccione "Iniciar sesión como usuario registrado".

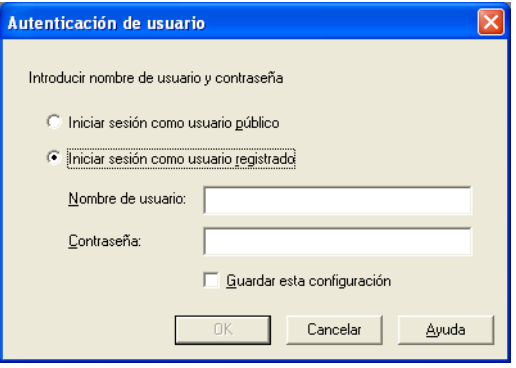

- Si la autenticación de usuario fue configurada para admitir usuarios públicos, esta función de escaneo se puede utilizar sin introducir un nombre de usuario y contraseña. Seleccione "Iniciar sesión como usuario público".
- Para guardar la información introducida, seleccione la casilla de verificación "Guardar esta configuración". Esto permitirá el acceso al equipo la próxima vez sin tener que introducir el nombre de departamento.

**2** Introduzca el nombre de usuario y la contraseña, y a continuación haga clic en [OK].

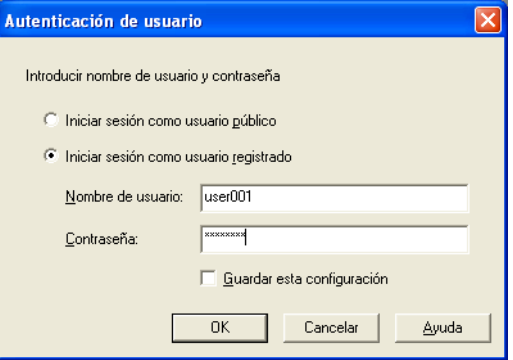

– Si se seleccionó autenticación externa del servidor para la configuración de la autenticación de usuario en el dispositivo y si se han registrado dominios múltiples, introduzca "@domain\_nombre" después del nombre de usuario. Por ejemplo, "user01@domain" cuando el nombre de usuario es "user01" y el nombre del dominio es "domain".

## <span id="page-21-2"></span>**3.5 Con seguimiento de volumen**

<span id="page-21-0"></span>Antes de que aparezca la ventana principal, aparecerá el cuadro de diálogo Autenticación de seguimiento de volumen.

Deberán introducirse el nombre de departamento y la contraseña especificados para el seguimiento de volumen.

Para obtener más detalles, consulte al administrador del equipo.

#### <span id="page-21-1"></span>**Para realizar la operación de seguimiento de volumen**

**1** Introduzca el nombre de departamento y la contraseña.

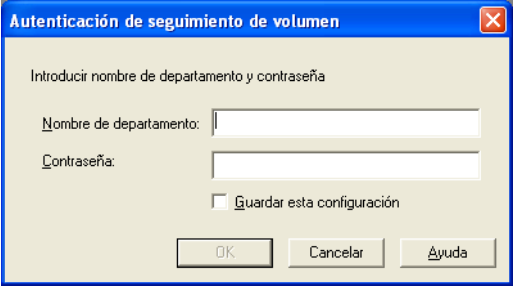

- Para guardar la información introducida, seleccione la casilla de verificación "Guardar esta configuración". Esto permitirá el acceso al equipo la próxima vez sin tener que introducir el nombre de departamento.
- **2** Haga clic en [OK].

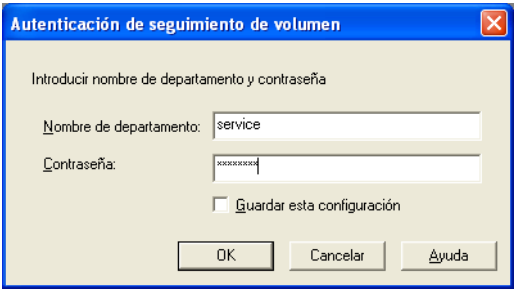

## <span id="page-22-1"></span><span id="page-22-0"></span>**3.6 Valores de configuración que se muestran en la ventana principal**

Los siguientes valores de configuración y operaciones están disponibles en la ventana principal.

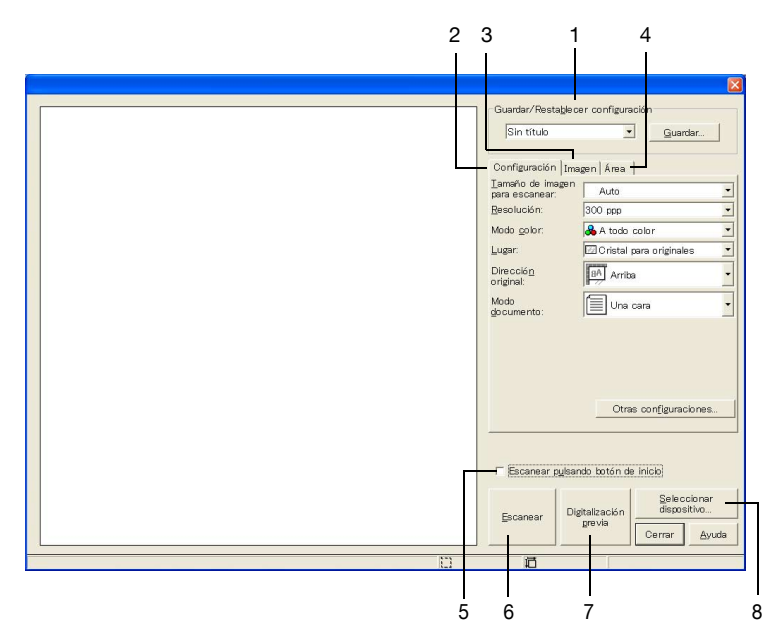

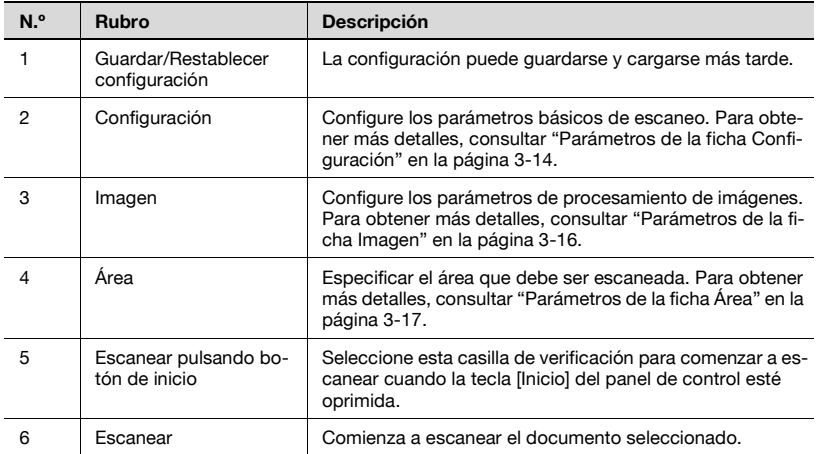

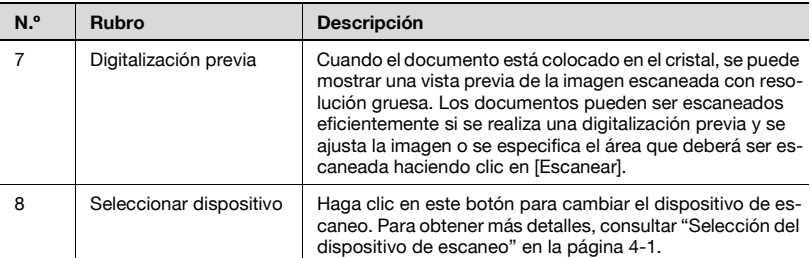

## <span id="page-24-1"></span><span id="page-24-0"></span>**3.7 Parámetros de la ficha Configuración**

Los rubros que se pueden especificar son los siguientes:

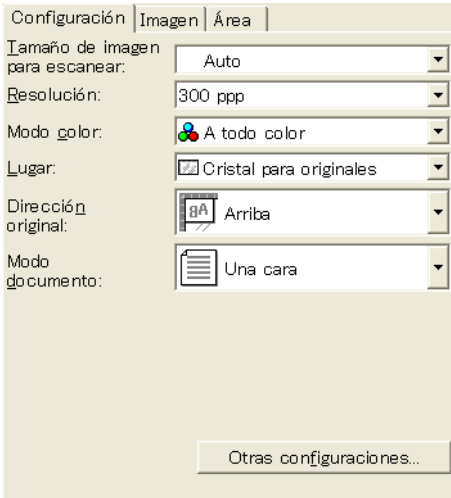

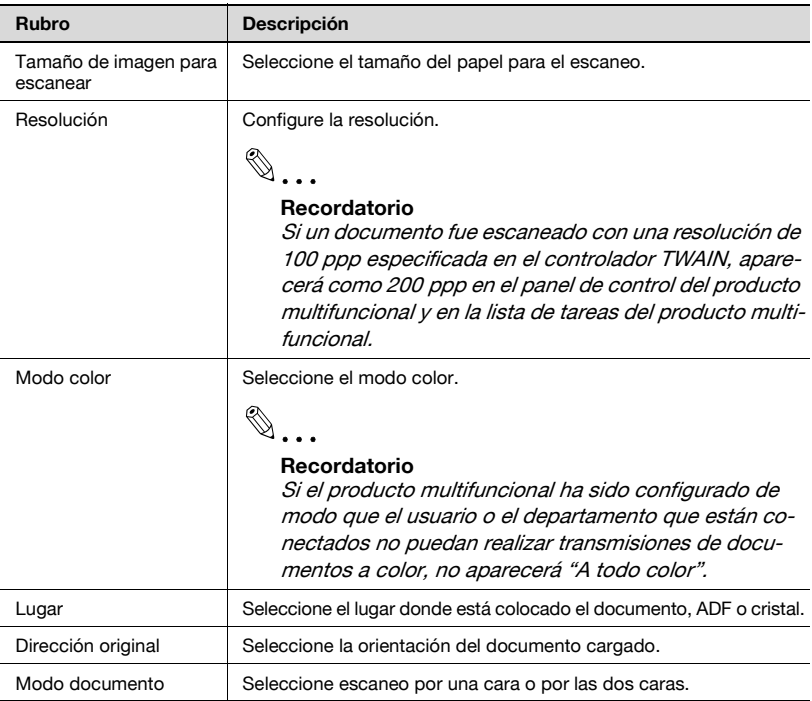

Si se hace clic en [Otras configuraciones], se pueden especificar los siguientes rubros adicionales.

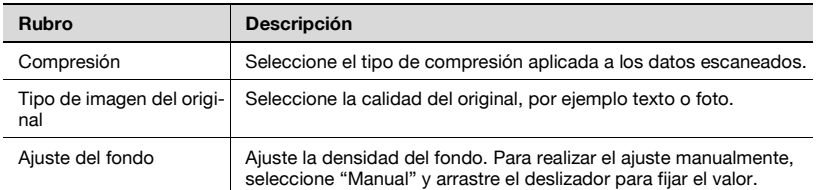

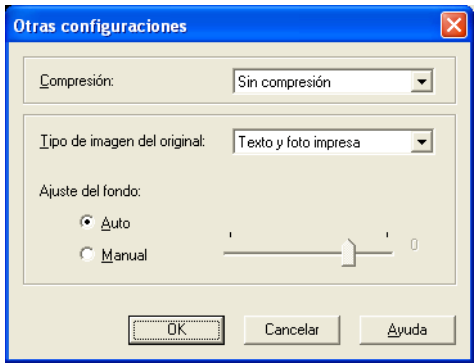

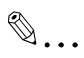

#### **Nota**

En dependencia del producto multifuncional, algunos métodos de compresión pueden no estar disponibles. Para obtener más detalles, consulte la Guía del usuario de su producto multifuncional.

## <span id="page-26-1"></span><span id="page-26-0"></span>**3.8 Parámetros de la ficha Imagen**

Los rubros que se pueden especificar son los siguientes:

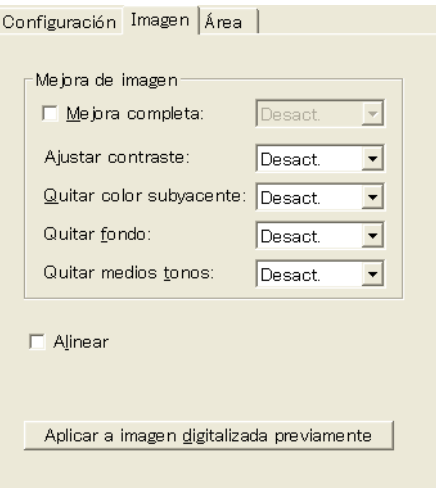

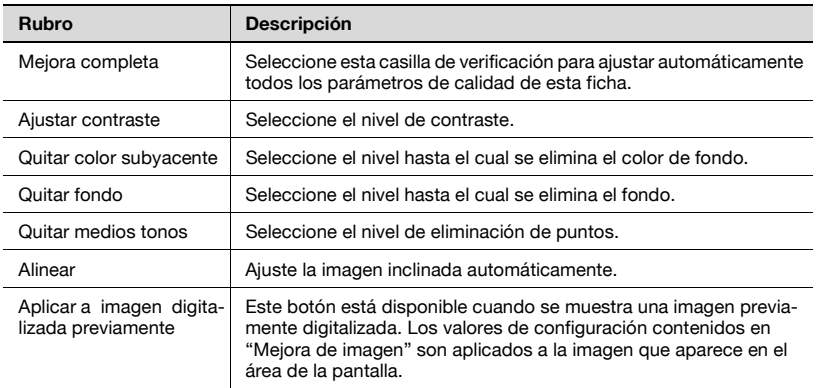

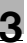

## <span id="page-27-1"></span>**3.9 Parámetros de la ficha Área**

<span id="page-27-0"></span>Se puede especificar un área solamente cuando la imagen digitalizada aparece en la pantalla.

Se pueden verificar o especificar las coordenadas y la posición del área de líneas de puntos que aparece en la pantalla en ese momento.

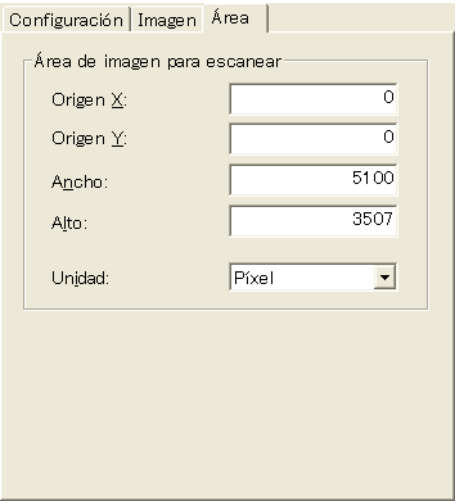

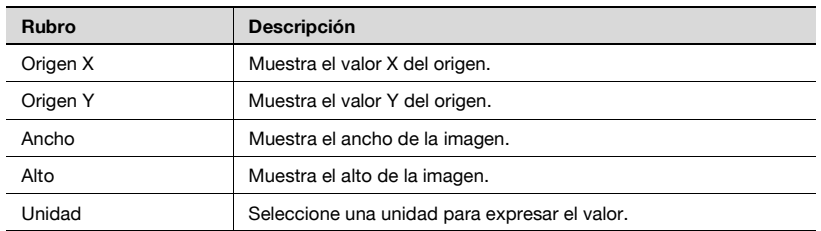

# <span id="page-29-0"></span>**4 Selección del dispositivo de escaneo**

Los dispositivos de escaneo de la red pueden ser localizados y seleccionados. Este procedimiento se aplica cuando se están localizando dispositivos en la red por primera vez o cuando se buscan dispositivos añadidos recientemente.

#### <span id="page-29-1"></span>**Para seleccionar un dispositivo**

- **1** Muestre la ventana principal.
	- Para obtener detalles sobre cómo mostrar la ventana principal, consulte ["Procedimiento de importación" en la página 3-1.](#page-11-2)

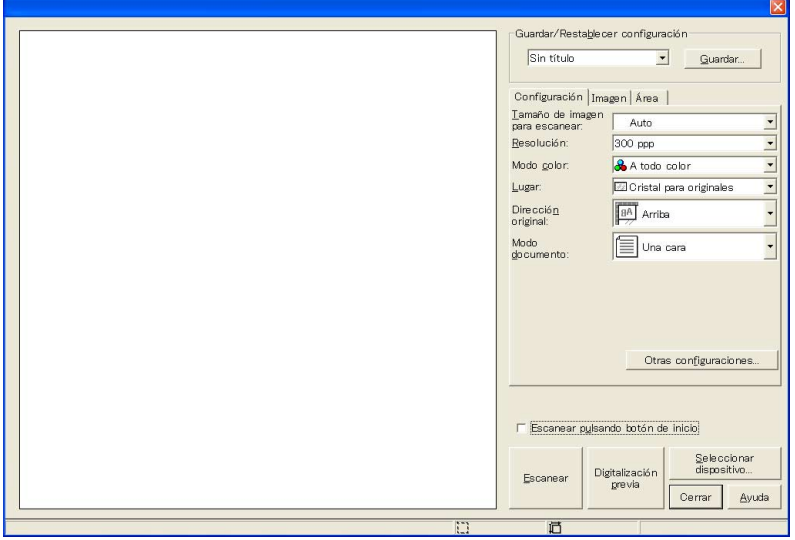

**2** Haga clic en [Seleccionar dispositivo].

Aparecerá el cuadro de diálogo Seleccionar dispositivo.

**3** Seleccione el modo en que debe seleccionarse el dispositivo.

Seleccione "en Resultado de la búsqueda" o "en Dispositivos registrados".

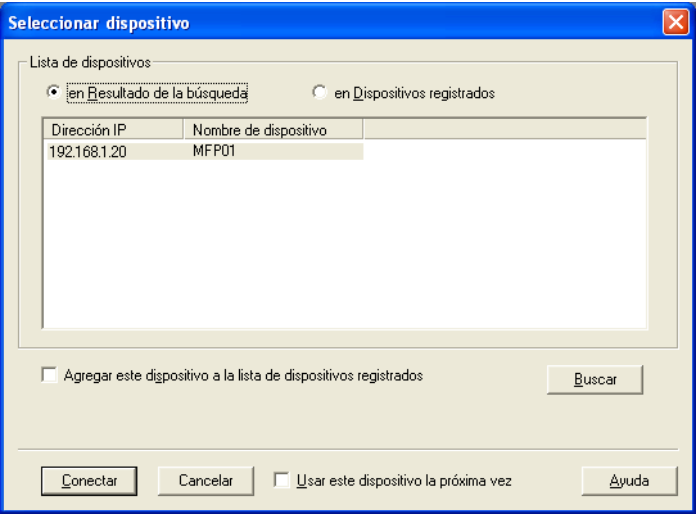

**4** Cuando se selecciona "en Resultado de la búsqueda" la búsqueda comienza automáticamente.

Aparecerá una lista de dispositivos seleccionables.

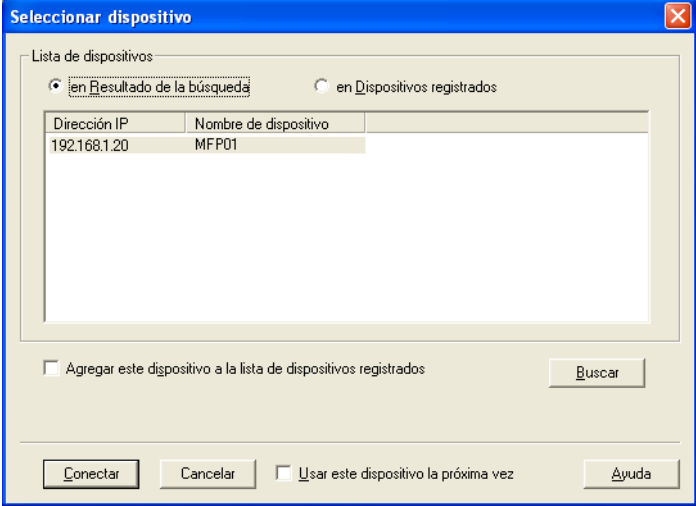

- **5** Haga clic en el nombre de un dispositivo para seleccionarlo, y a continuación haga clic en [Conectar].
	- Para registrar el dispositivo luego de haberse establecido una conexión, seleccione la casilla de verificación "Agregar este dispositivo a la lista de dispositivos registrados".
	- Si el dispositivo de escaneo tiene habilitada autenticación de usuario, introduzca el nombre de usuario o la contraseña.

El cuadro de diálogo Seleccionar dispositivo se cerrará, y aparecerá nuevamente la ventana principal.

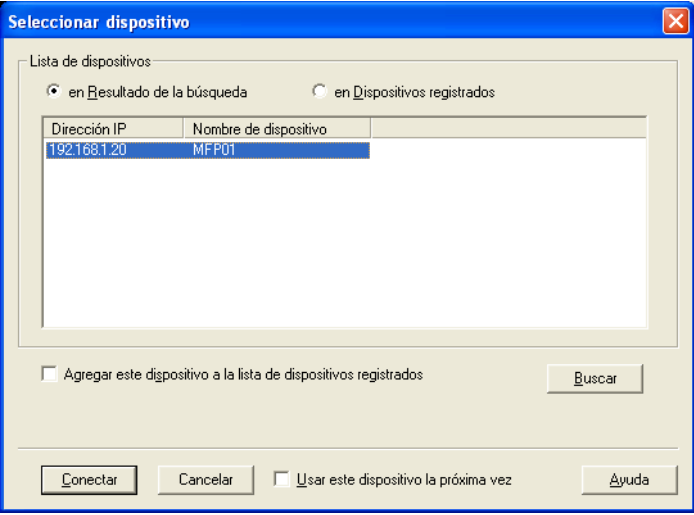

# <span id="page-33-0"></span>**5 Registro de un nuevo dispositivo de escaneo**

Los dispositivos que están actualmente conectados se pueden registrar en una lista. Con esta lista se elimina la molestia de tener que buscar en la red cada vez que se desee establecer una conexión.

En la lista se puede registrar un máximo de 20 dispositivos.

#### <span id="page-33-1"></span>**Para registrar un dispositivo**

- **1** Muestre la ventana principal.
	- Para obtener detalles sobre cómo mostrar la ventana principal, consulte ["Procedimiento de importación" en la página 3-1.](#page-11-2)

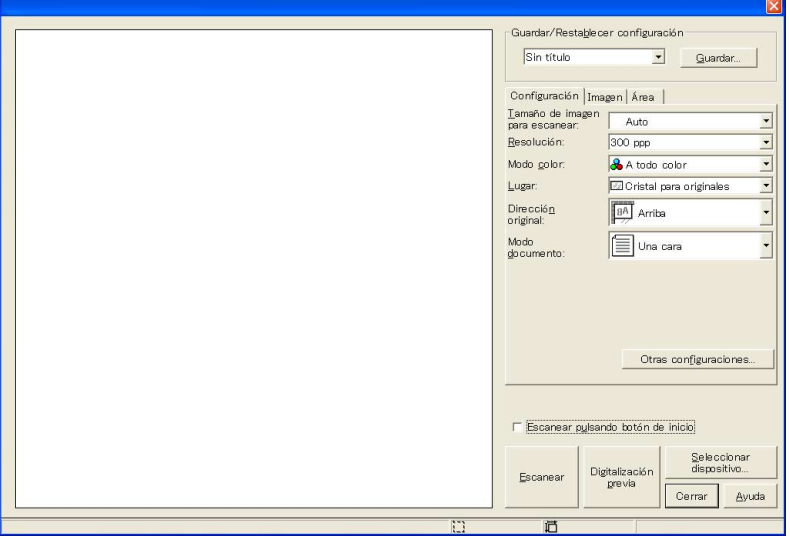

**2** Haga clic en [Seleccionar dispositivo].

Aparecerá el cuadro de diálogo Seleccionar dispositivo.

**3** Seleccione "en Dispositivos registrados".

![](_page_34_Picture_32.jpeg)

## **4** Haga clic en [Agregar].

![](_page_34_Picture_33.jpeg)

Aparecerá el cuadro de diálogo Configuración de destino.

## **5** Escriba los datos del dispositivo.

![](_page_35_Picture_48.jpeg)

- Los rubros que se introducen son los siguientes: En la casilla "Nombre", escriba el nombre del dispositivo. En la casilla "Dirección IP (nombre del host)", escriba la dirección IP o el nombre de host correspondiente al dispositivo. Información para iniciar sesión: Si se ha aplicado una configuración de autenticación de usuario o de seguimiento de volumen, se puede verificar la información.
- **6** Haga clic en [OK].

![](_page_35_Picture_49.jpeg)

## <span id="page-36-0"></span>**5.1 Verificación de la información de autenticación**

Haga clic en [Información para iniciar sesión] en el cuadro de diálogo Configuración de destino para mostrar la información de autenticación especificada.

![](_page_36_Picture_71.jpeg)

![](_page_36_Picture_72.jpeg)

The information contained in this manual is subject to change without notice to incorporate improvements made on the product or products the manual covers.